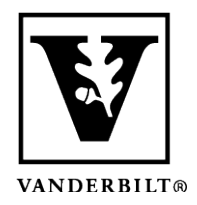

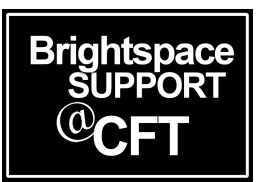

# **Add a video or other file from Vanderbilt Box into Content**

Vanderbilt Box is the campus storage solution that you can easily connect with your Brightspace course. Whether you have a video or audio file, or a collaborative document, you can link it to your Brightspace course to give students easy access in just a few steps.

- 1. Upload the file to Box
- 2. Enable a shared link
- 3. Give students access to the file by
	- 1. Providing a *shared link* to the file
	- 2. Embedding the media to *display* in Brightspace

#### Upload the file to Box

- 1. Go to vanderbilt.box.com and log-in with your VUNetID and password.
- 2. Upload your file to Box by clicking on the Upload button in the upper right of your screen.
- 3. Wait for your file to completely upload.

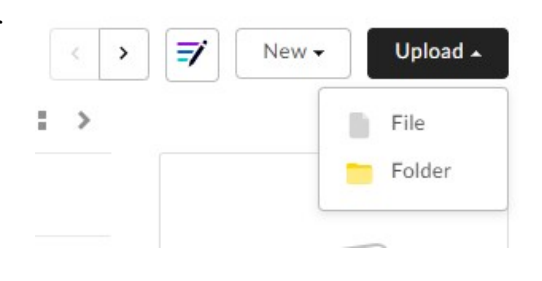

#### Enable a shared link

By default, your file is only accessible by you. If you want others to view, edit, or download this file you will need to make it "shareable".

1. For your file, click on the **Share** button.

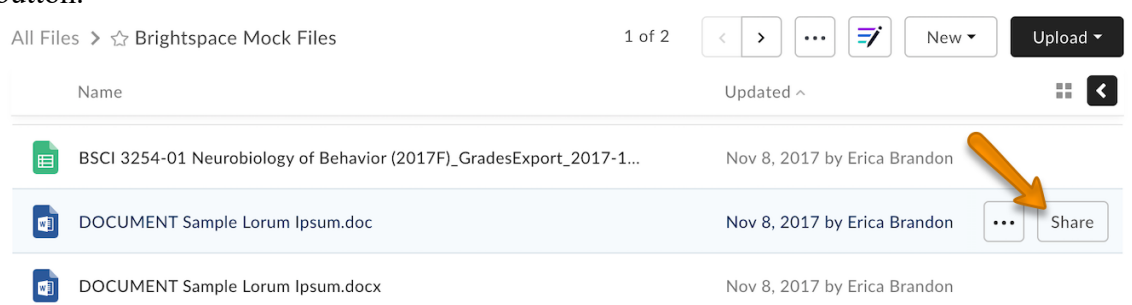

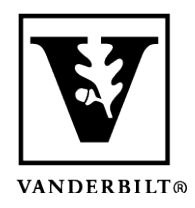

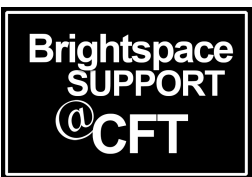

2. A window will open with share options. Click on **Enable Shared Link** to see options. Select **People in your company** and decide if you want users to **View and download** or **View only**. When you are finished, close the window.

#### Provide a shared link to the file

1. For your file, click on the **Copy Shared Link** button for that file. It will automatically copy the link to your clipboard for pasting. By default, your file is only available to those who have the

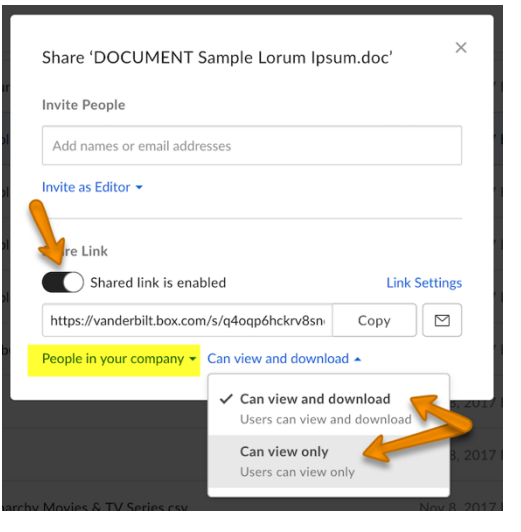

link. If you would like to change the shared link settings, you can click on the **Share** button.

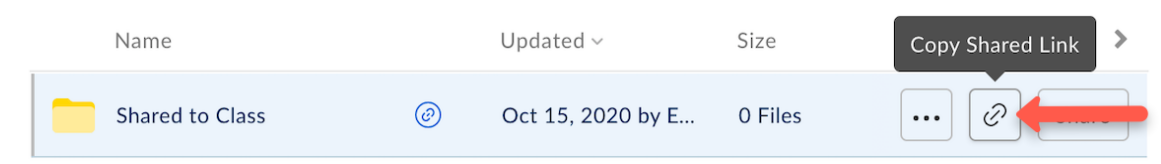

2. Paste the link in your Brightspace content, an email, an announcement, or any other tool you may use. Anyone who clicks the link will have access the Box file.

### Embed the media to display in Brightspace content

1. For your file, click on the three dots next to the Share button to get the **More Options** menu. Select **More Actions** and then select **Embed Widget**.

| DOCUMENT Sample Lorum Ipsum.doc is selected                            |                                                     | O<br><u>문</u><br>G<br>⊠                    |                             |  |
|------------------------------------------------------------------------|-----------------------------------------------------|--------------------------------------------|-----------------------------|--|
| Name                                                                   |                                                     | Updated $\wedge$                           |                             |  |
| BSCI 3254-01 Neurobiology of Behavior (2017F)_GradesExport_2017-1<br>F |                                                     | Nov 8, 2017 by Erica Branco                |                             |  |
| DOCUMENT Sample Lorum Ipsum.doc<br>O                                   | $\circledcirc$                                      | Nov 8, 2017 by Erica Brandon<br>$\cdots$   | Share                       |  |
| DOCUMENT Sample Lorum Ipsum.docx<br>D)                                 |                                                     | Open with Microsoft Word<br>w<br>(at Share |                             |  |
| DOCUMENT Sample Lorum Ipsum.pdf<br>PDF                                 |                                                     |                                            | <u>A Hoload New Version</u> |  |
| DOCUMENT Sample Syllabus Lorem Ipsum.pdf                               | ⊡<br>Trash<br>Set Expiration<br>ര                   | wnload<br>wid to Favorites                 |                             |  |
| DOCUMENT Syllabus Lorum Ipsum.docx<br>Ы                                | I<br>Rename                                         | <b>E</b> Move or Copy<br>A<br>Lock         |                             |  |
| Essay1.doc<br>画                                                        | <b>Embed Widget</b><br>$<$ /><br>Watermarking<br>A. | Ξ<br>Properties                            |                             |  |
| Essay2.doc                                                             | Add or Edit Tags<br>◇                               | More Actions                               |                             |  |
| EVCEL Dritich Monarchy Movies C. TV Carios cav                         |                                                     | 3 Integrations<br>$\mathbbm{b}$            |                             |  |

*Updated Fall 2020*

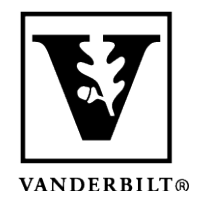

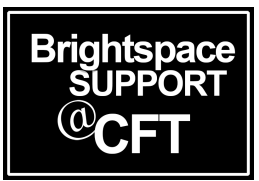

2. Click **Copy** next to the Embed Code. This will copy the code to your computer's clipboard. If you are working with a video file, it will give you options on what size you would like the player to be. In this situation, make your size selection before you copy the embed code.

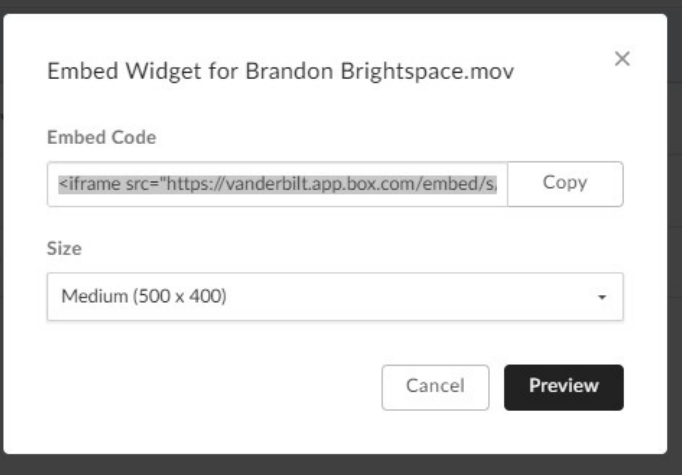

- 3. Open a new tab or window and go to your Brightspace course.
- 4. In the desired module or submodule, click **Upload/Create** and then select **Create a File.**

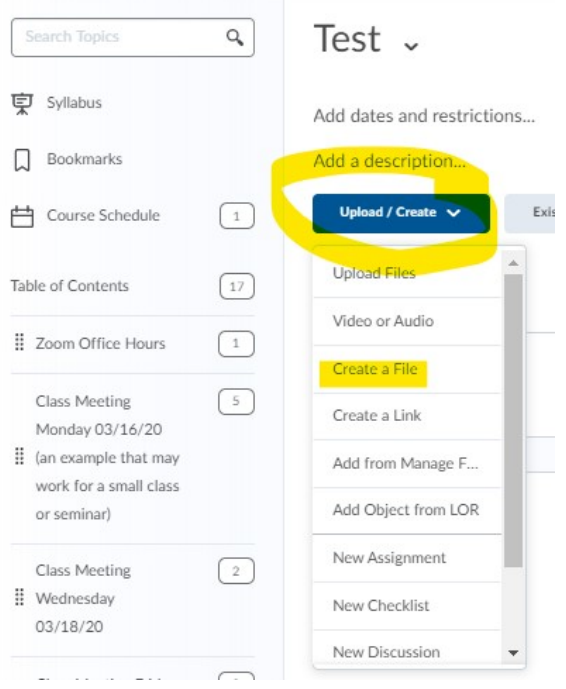

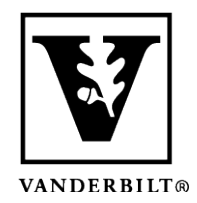

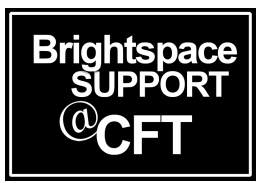

5. In the File screen, click the small symbol  $\le$  in the bottom corner that allows you to add HTML code to the text box.

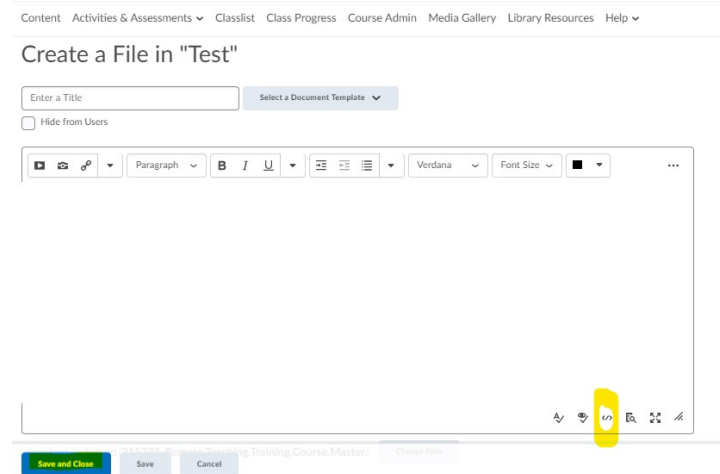

- 6. This opens a window with HTML code already in it. Delete everything there, and paste in the embed code that you copied from Box.
- 7. **Save** and close that window.
- 8. **Save and close** your module's edit screen.